## Making the most of CoursEval's Survey Intelligence Report DATA DIALOGUE

Office of Institutional Effectiveness Anne Deeter Dan Domin Elizabeth Silk

January 18, 2017

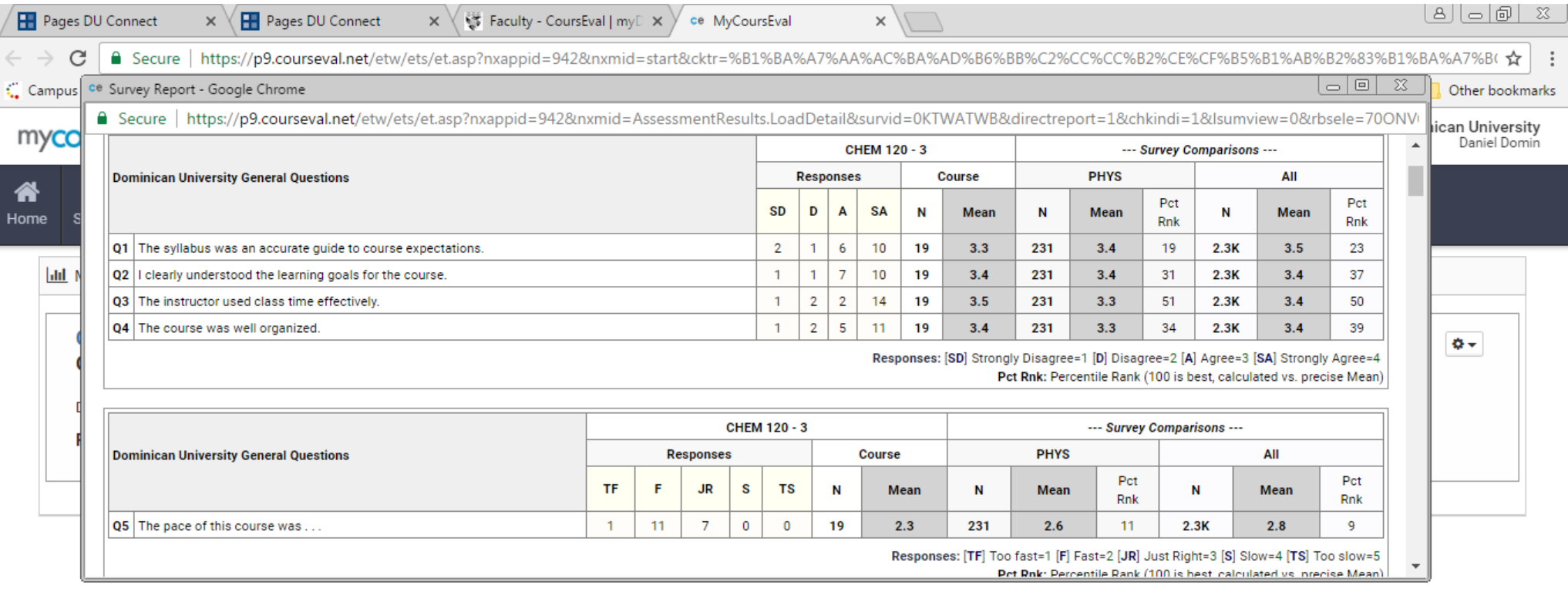

Terms of Use | Privacy Policy<br>Copyright ©1999-2017 Invoke Solutions<br>All rights reserved. Do not use without permission.

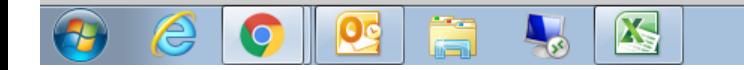

## **Permissions in CoursEval**

## Full Access (Create Surveys, Manage Surveys, Access to all Reports) **IT & OIE**

**Read Only Access** University-wide (all reports by course and by faculty) **Provost's Office** 

College School (all reports within college/school -- by course and all reports associated with college/school faculty)

**Dean**

**Associate/Assistant Deans** (as directed by Dean)

Department (all reports within department by course, can also be faculty based) **Department Chair** 

Faculty (their own)

## **Accessing the Survey Intelligence Report**

- 1. Log into myDU
- 2. Click on 'Faculty' in upper banner
- 3. Click on 'CoursEval' in left-side menu
- 4. Click on 'AMS CoursEval' in blue font in the middle of the screen  $-$  this takes you to your CoursEval Dashboard
- 5. Move cursor over 'Reports' in upper banner click on 'Survey Intelligence Report'

How do you see yourself using the **Survey Intelligence Report?** 

What are some ways that the use of the Survey **Intelligence Report can improve your teaching?**  How can your department/program take advantage of the Survey Intelligence Report?